# **DVR-H9124V How to Backup and Convert Video Files for a DR-SFN6, H9124, or H9128**

**1**. Enter the "Video Search" screen from SUB MENU →VIDEO SEARCH or MAIN MENU→PLAYBACK as shown below:

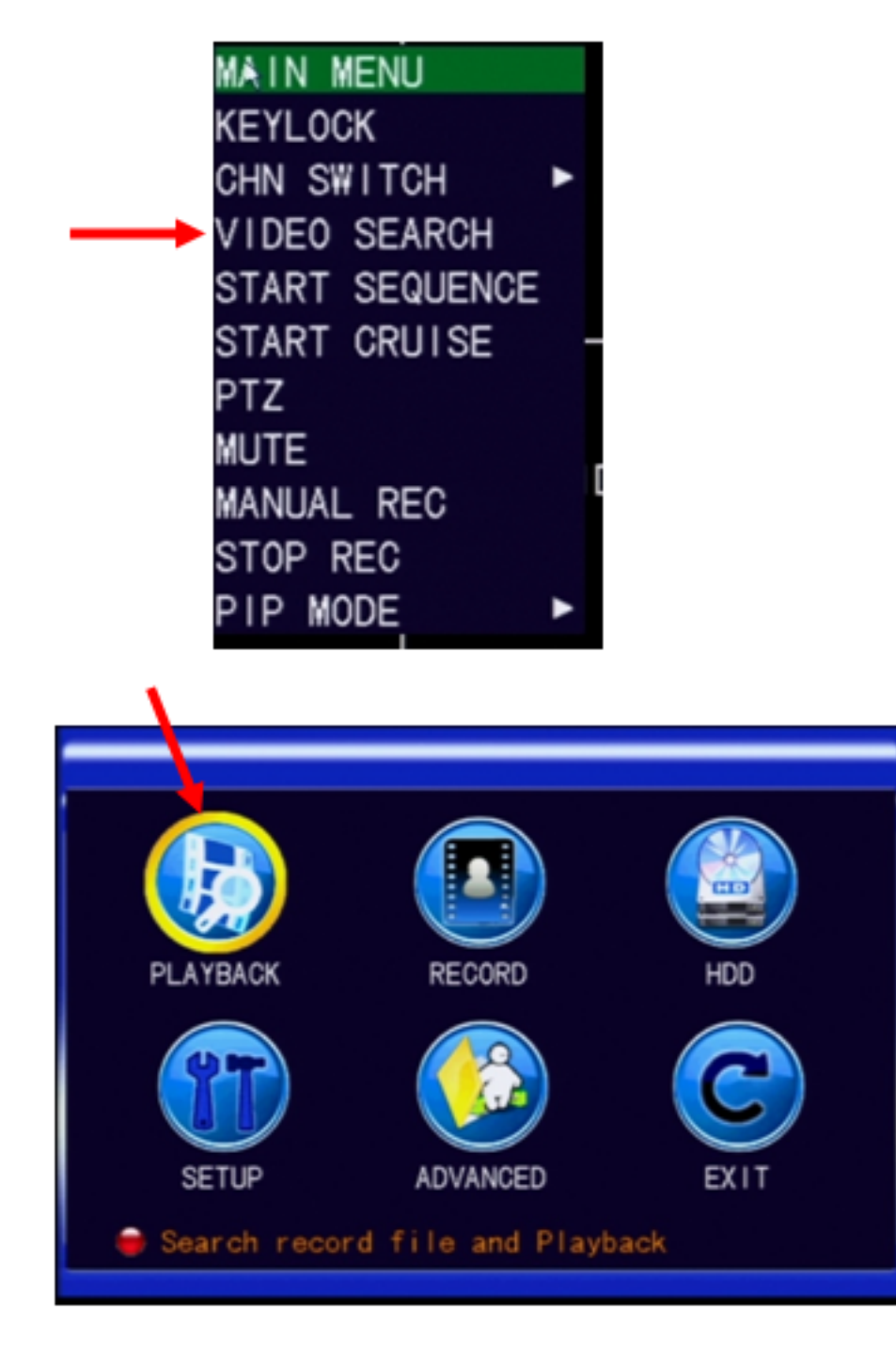

Page 1 / 5 **(c) 2024 Jeremy Schultz <itmanager@eptco.com> | 2024-05-03 01:19** [URL: https://kb.zmodo.com/index.php?action=artikel&cat=85&id=305&artlang=en](https://kb.zmodo.com/index.php?action=artikel&cat=85&id=305&artlang=en)

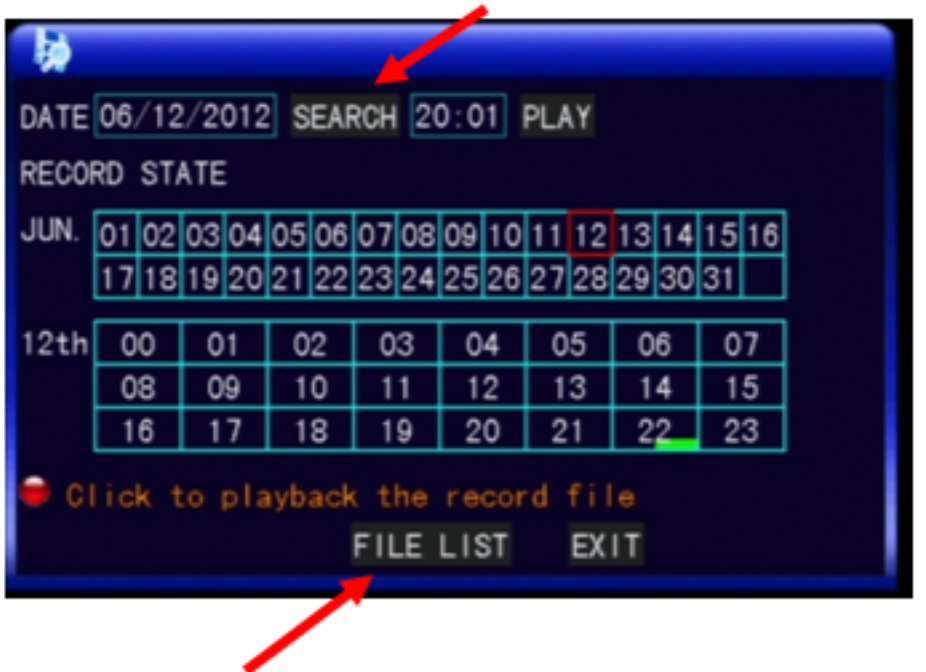

**2**. Enter date to be searched in the date box or select the day from the calendar box. Then click SEARCH to load recorded videos in the calendar.

A green block indicates normal recording, a red block indicates alarm recording, and the background color indicates no recordings are on that day.

In this example Jun. 12 is selected and a normal recording is found for 10:30 pm.

**3**. Click "File List" button to enter the backup menu box.

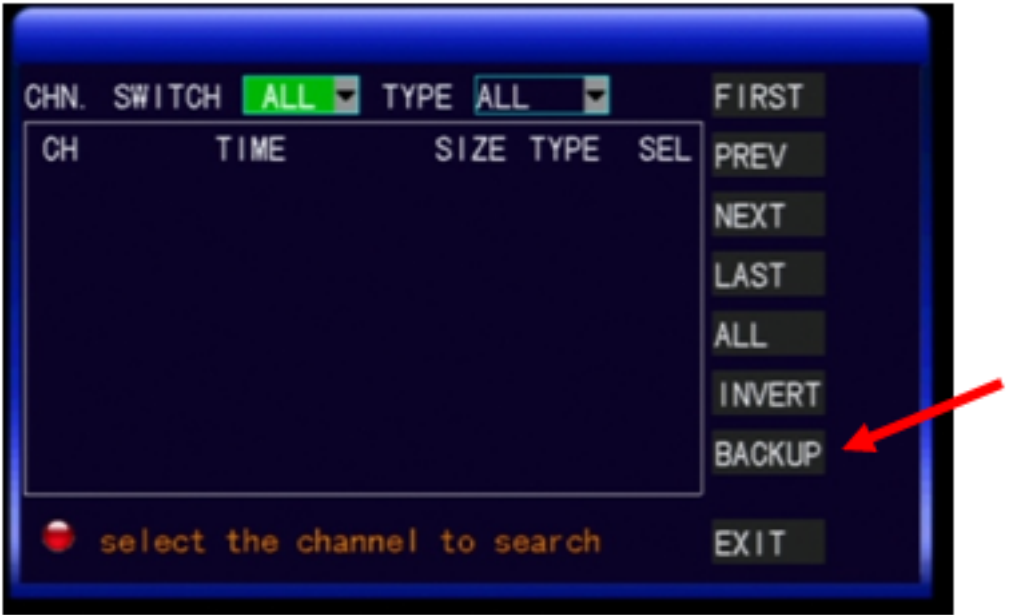

**4**. In the "Detailed File List" screen select a recorded file. A check mark will appear in this box, indicating that this record file has been selected.

**5**. Insert a USB storage device and click BACKUP. A pop-up notification will show the progress of the file backup.

**6**. To view your files using a standard media player, you will need to convert the file you backed up to a USB drive from the h.264 format to .avi format. For the conversion, you will need to download a program called NetDVR onto your computer.

[http://files.zmodo.com/Software%20Files/PC%20Viewing%20Software/DVRs/NetDvr.](http://files.zmodo.com/Software%20Files/PC%20Viewing%20Software/DVRs/NetDvr.msi) [msi](http://files.zmodo.com/Software%20Files/PC%20Viewing%20Software/DVRs/NetDvr.msi)

**7**. You will need to run NetDvr and click Offline

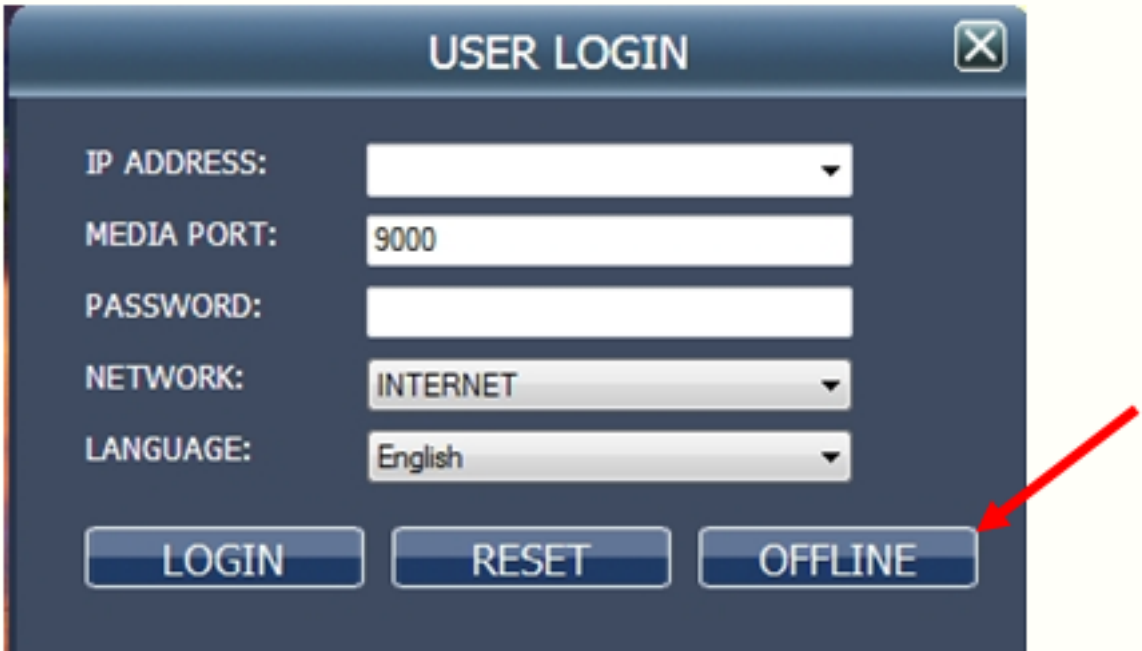

**8**. Click on the H.264 to AVI button

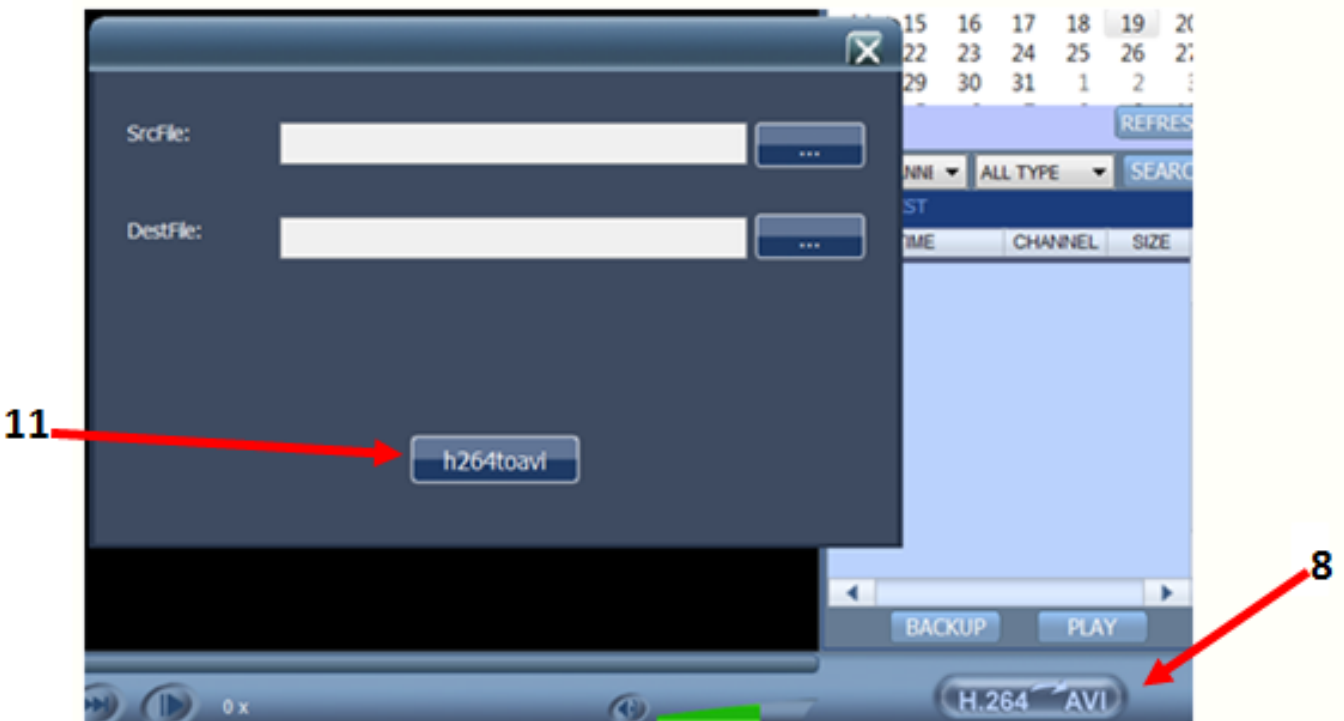

- **9**.Browse to your source file
- **10**. Select your Destination file path

Page 4 / 5 **(c) 2024 Jeremy Schultz <itmanager@eptco.com> | 2024-05-03 01:19** [URL: https://kb.zmodo.com/index.php?action=artikel&cat=85&id=305&artlang=en](https://kb.zmodo.com/index.php?action=artikel&cat=85&id=305&artlang=en)

**11**. Click h264toavi button in the box which shows your SrcFile and DestFile.

Unique solution ID: #1305 Author: Amanda Mayer Last update: 2014-05-29 11:06

> Page 5 / 5 **(c) 2024 Jeremy Schultz <itmanager@eptco.com> | 2024-05-03 01:19** [URL: https://kb.zmodo.com/index.php?action=artikel&cat=85&id=305&artlang=en](https://kb.zmodo.com/index.php?action=artikel&cat=85&id=305&artlang=en)